# **Ressources : GeoSPM**

- 1. [Consultation de cartes](#page-1-0)
- 2. [Interroger une donnée](#page-2-0)
- 3. [Mesurer, localiser](#page-3-0)
- 4.[Téléchargement de données](#page-4-0)
- 5.[Dessins sur une carte](#page-5-0)
- 6. [Ajouter ses données](#page-6-0)
- 7.[Édition \(Propriétaire donnée\)](#page-7-0)

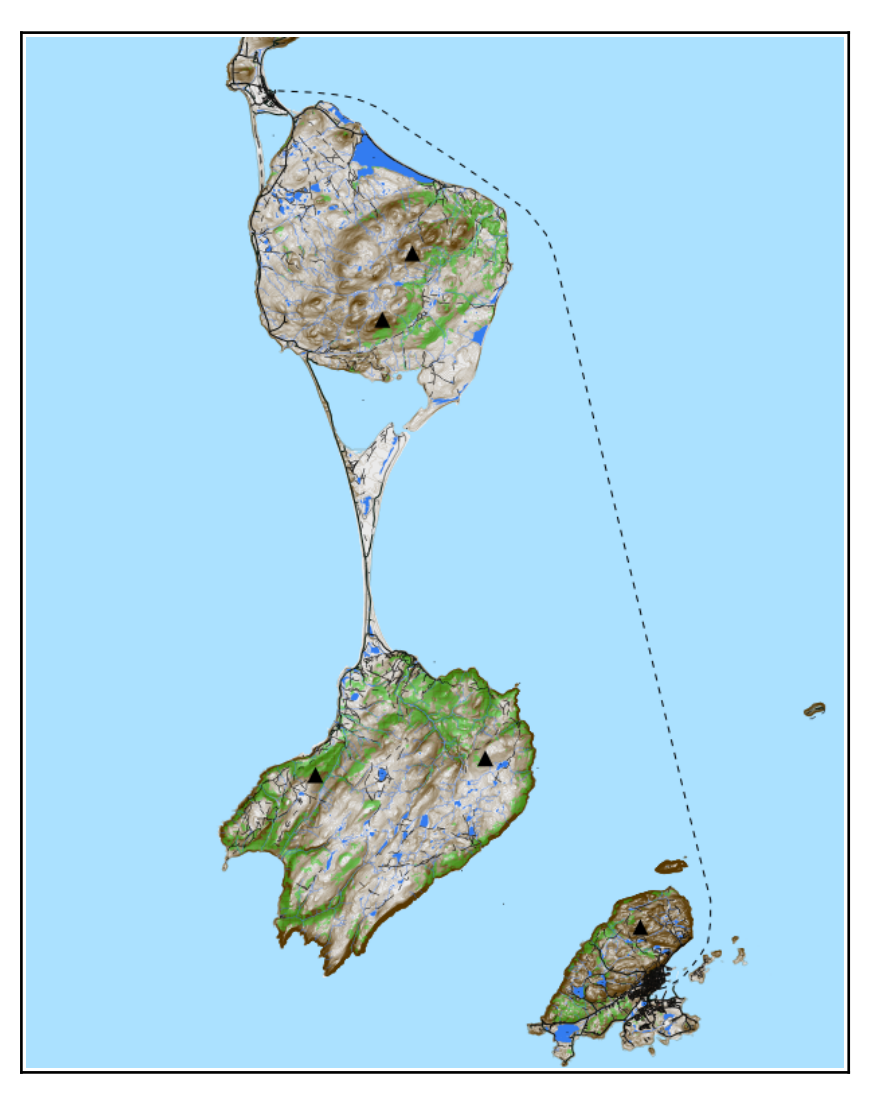

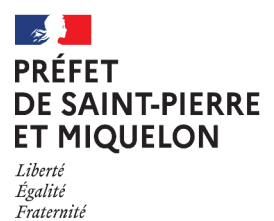

Direction des Territoires, de l'Alimentation, et de la Mer

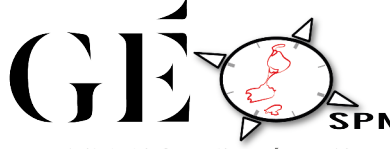

Le Portail de l'information géographique de Saint-Pierre & Miquelon www.geospm.com

### <span id="page-1-0"></span>**Consultation de cartes**

Depuis la page d'accueil de GeoSPM (<https://www.geospm.com/accueil>), cliquez sur « Cartothèque » pour consulter les cartes thématiques ou dans « catalogue » pour consulter la liste des données disponibles.

#### **!! Certaines données et cartes ne sont disponibles que pour les inscrits sur GeoSPM, la création de compte est donc recommandée !!**

Dans la Cartothèque vous pouvez sélectionner l'une des cartes disponible en cliquant sur l'encart « Visualiser la carte ».

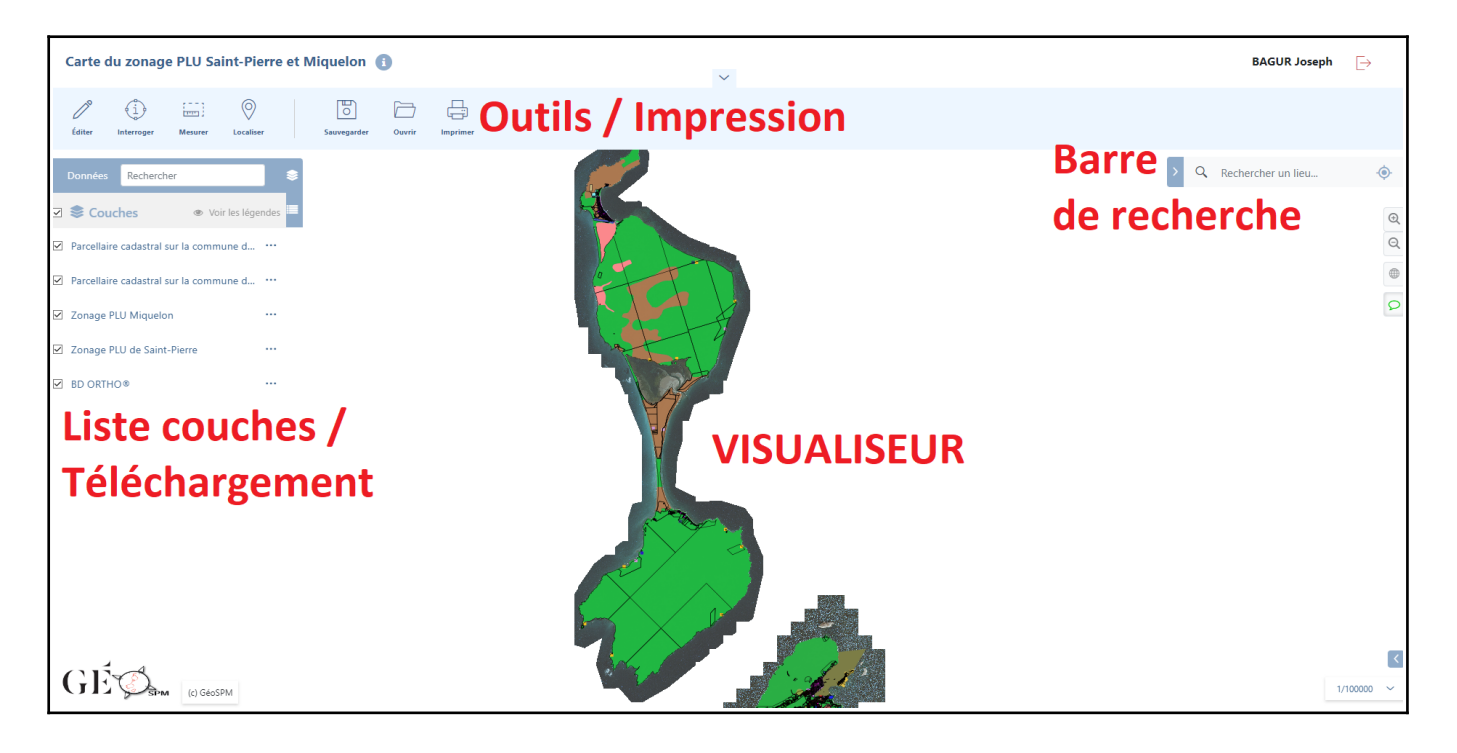

Lors de la consultation d'une carte la disposition est telle que sur l'impression d'écran ci-dessus.

La donnée apparaît au centre, les outils sont en haut de l'écran et les couches peuvent être sélectionnées ou désélectionnées depuis l'encart à gauche de gestion de couches.

Utilisez la molette de la souris pour agrandir ou réduire la donnée, et le clic gauche pour se déplacer géographiquement. Dans l'encart de recherche, les adresses de Saint-Pierre et Miquelon sont identifiables, en cliquant dessus, la carte zoom sur l'adresse.

#### <span id="page-2-0"></span>**Interroger une donnée**

Dans l'encart des options en haut de page, l'option « Interroger » va nous servir à obtenir des informations sur les données présentes sur la couche.

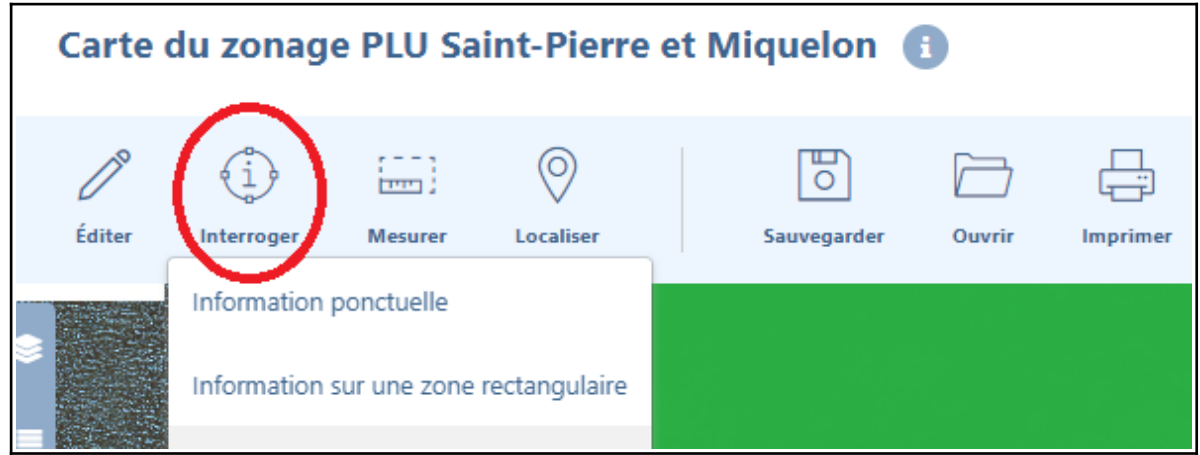

L'interrogation peut se faire de plusieurs manières :

- Ponctuelle : recommandée pour les grands polygones
- Zone rectangulaire : recommandée pour un groupe d'objets
- Circulaire : utile pour estimer un périmètre autour d'un point d'intérêt
- Polygonale : recommandé pour obtenir toutes les entités dans une zone précise

Une fois une zone sélectionnée, la fenêtre s'ouvre avec les couches intersectées dans la sélection (ici zonage et parcellaire) avec parfois peu d'information sur le tableau, il faut cliquer sur le « i » de l'entité souhaitée pour voir tous les détails de la table d'attribut

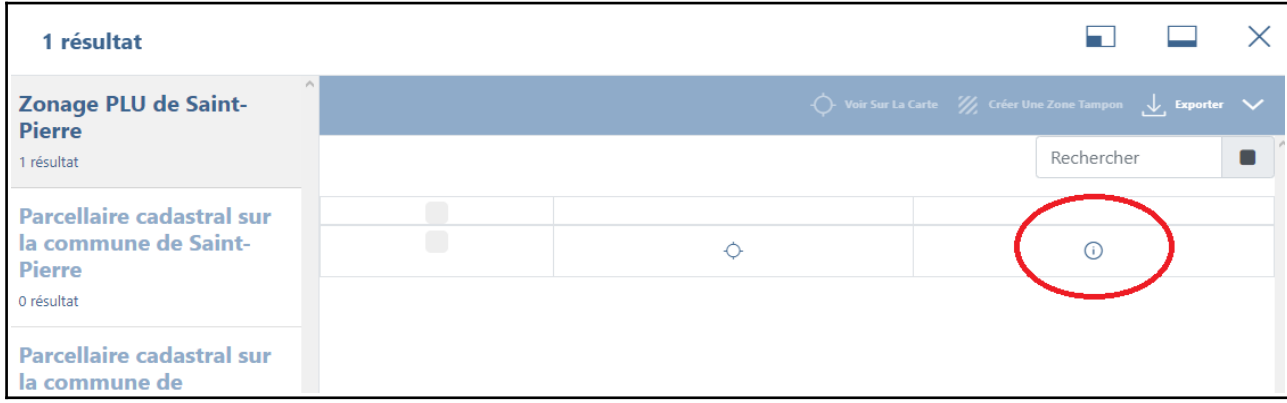

#### <span id="page-3-0"></span>**Mesurer, localiser**

Toujours dans les options en haut de page nous retrouvons l'outil « mesurer » qui va permettre de calculer une distance ou une aire. En cliquant dessus nous avons automatiquement la mesure de distance sélectionné. Un clic gauche ou un double clic ajoute un sommet sur la distance à mesurer, cliquer à droite met fin à la mesure.

De la même manière, le calcul d'aire permet un tracé de polygone pour obtenir un résultat en m², hectare ou kilomètre carré.

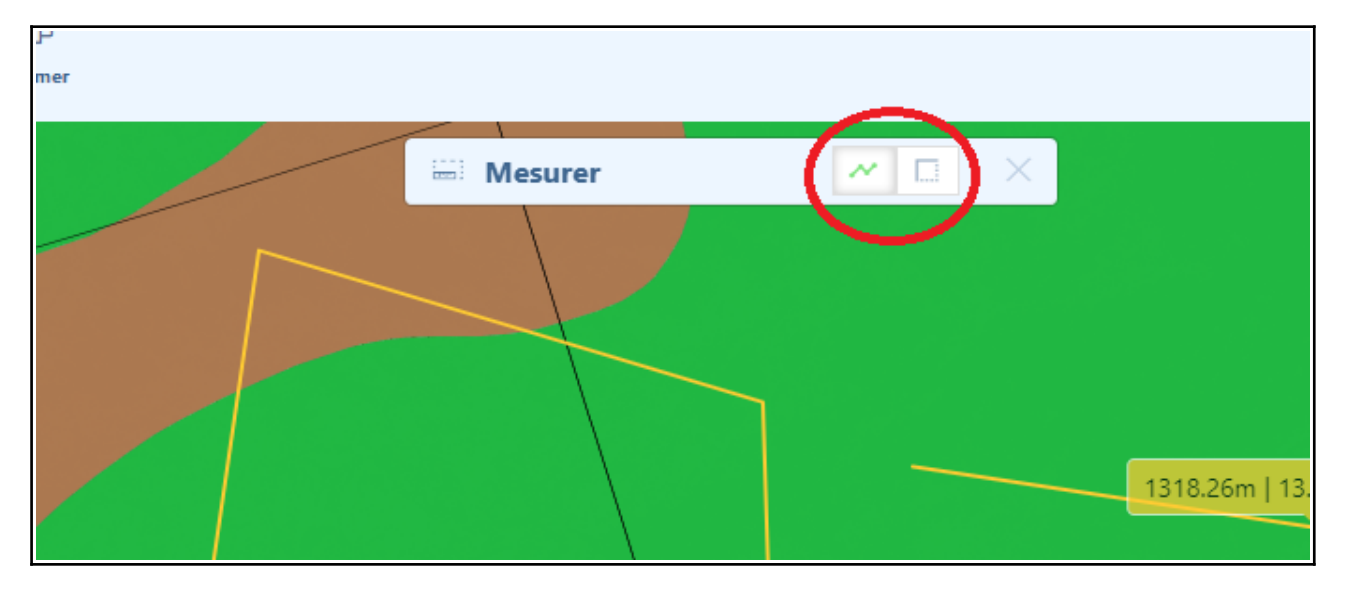

L'outil « localisation » va permettre de pointer la carte directement sur une zone programmée ou choisie. Il peut s'agir d'une parcelle ou d'une zone ajoutée manuellement par l'utilisateur.

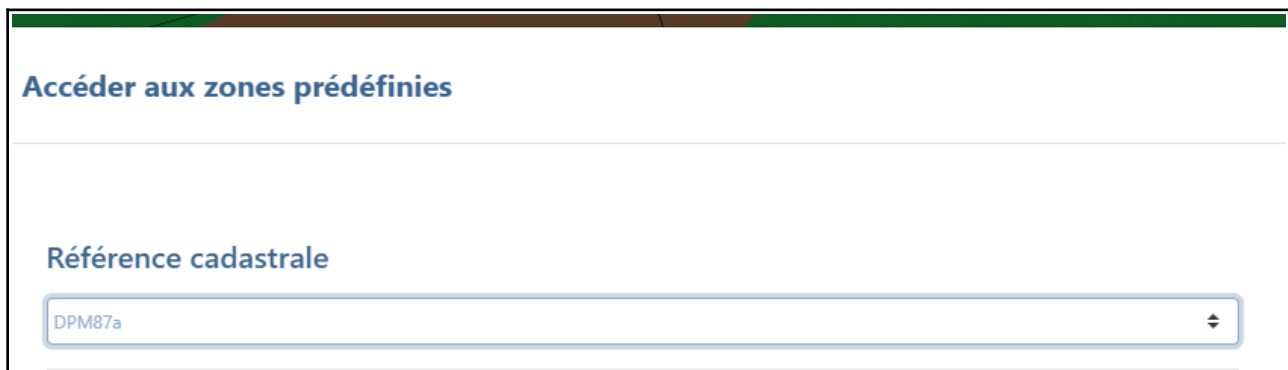

### <span id="page-4-0"></span>**Téléchargement de données**

Pour le téléchargement de la ressource souhaitée, il est possible de sélectionner si l'on a les droits suffisants les trois petits points à droite de la couche où l'on ira cliquer sur « télécharger la donnée ».

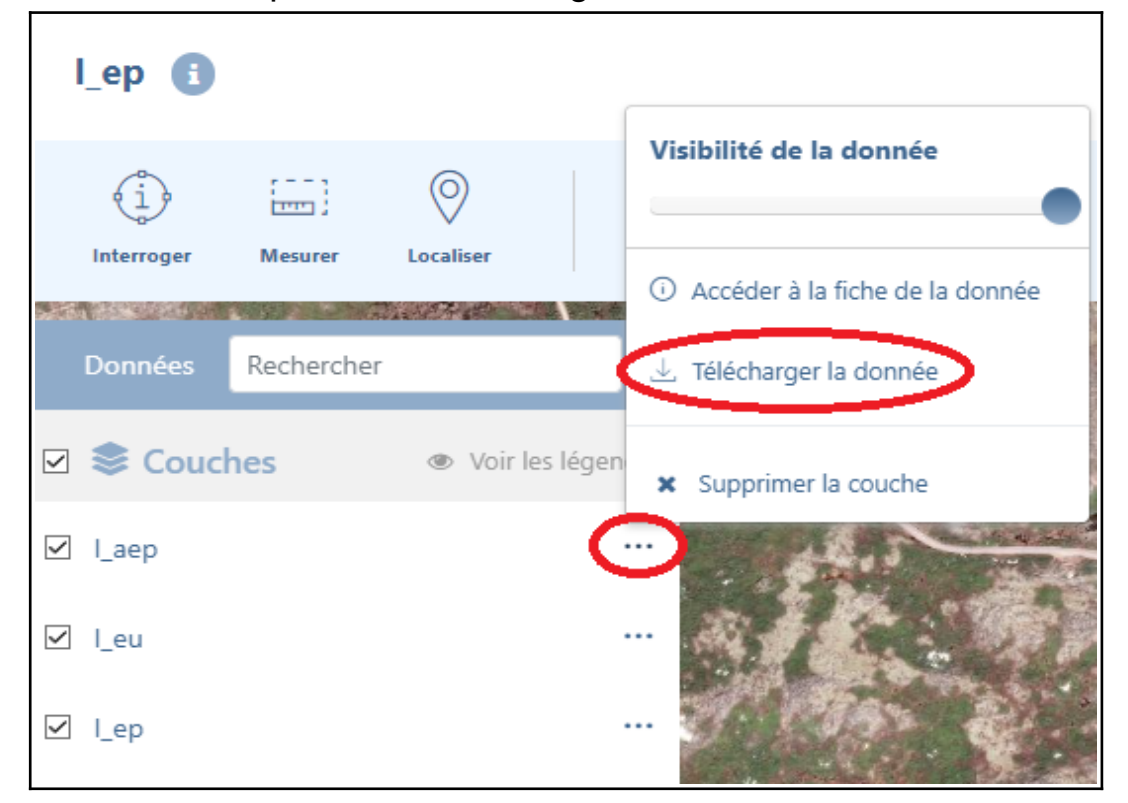

Le lien de téléchargement nous redirige sur la page de téléchargement dans laquelle nous devons sélectionner un format (ESRI pour un usage sur Qgis, Comma Separated Virgule pour un usage uniquement attributaire, KML pour une intégration sur google earth pro etc.)

Choisissez ensuite la projection des données (RGSPM06 préféré, ou WGS 84 pour un usage sur des données plus génériques). Cliquez ensuite sur l'exécution directe, le téléchargement sera automatique ou il suffira de cliquer sur le lien 'télécharger' en bas à droite dans la colonne 'état'.

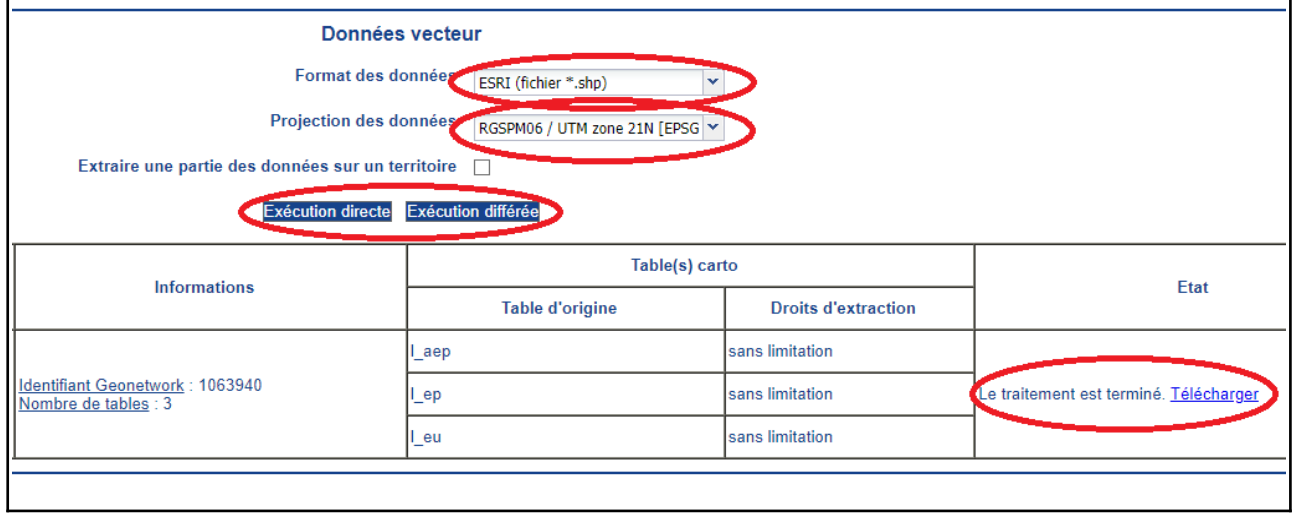

#### <span id="page-5-0"></span>**Dessins sur une carte**

Pour annoter ou dessiner sur votre carte, vous pouvez utiliser cette option sur une carte disponible mais non pas sur le visualiseur d'une donnée des ressources locales.

L'encart est présent en haut à gauche de l'écran, et est assez explicite. Un polygone dessinera une aire sur votre carte, une polyligne une ligne à segments multiples ou uniques, et un symbole ajoutera un cercle bleu sur un lieu de votre choix.

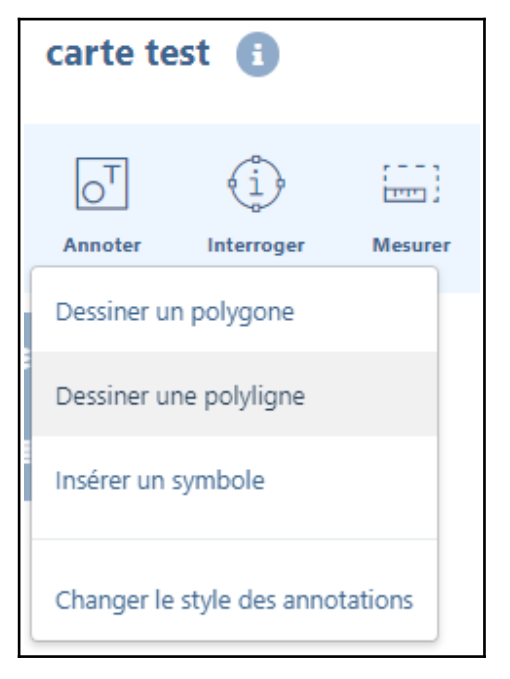

Si le motif ou la couleur ne vous vont pas pour la carte, vous pourrez le modifier dans « changer le style des annotations » sous les options de dessins

> Vous pouvez ensuite modifier le motif du polygone ou de la ligne, ainsi que les de fond ou des motifs.

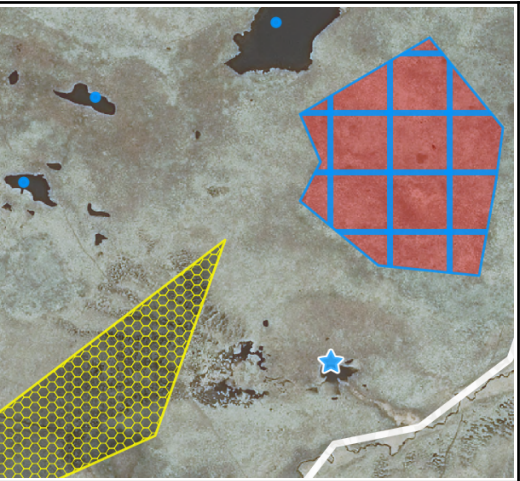

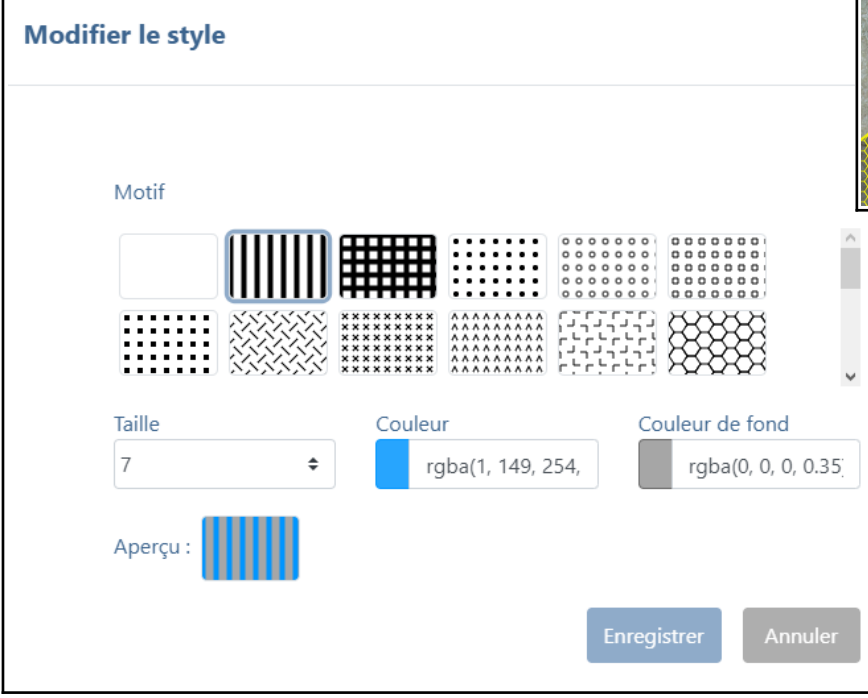

### <span id="page-6-0"></span>**Ajouter ses données**

Vous avez la possibilité d'ajouter des données au format shp, mif/mid, tab, geojson, kml, csv ou bien encore des flux WFS ou WMTS sur votre carte dans GeoSPM. Les formats Geojson et SHP est assez courant et peut-être sélectionné par exemple comme format de téléchargement sur la plateforme ou également comme format sur QGIS lors de vos traitements.

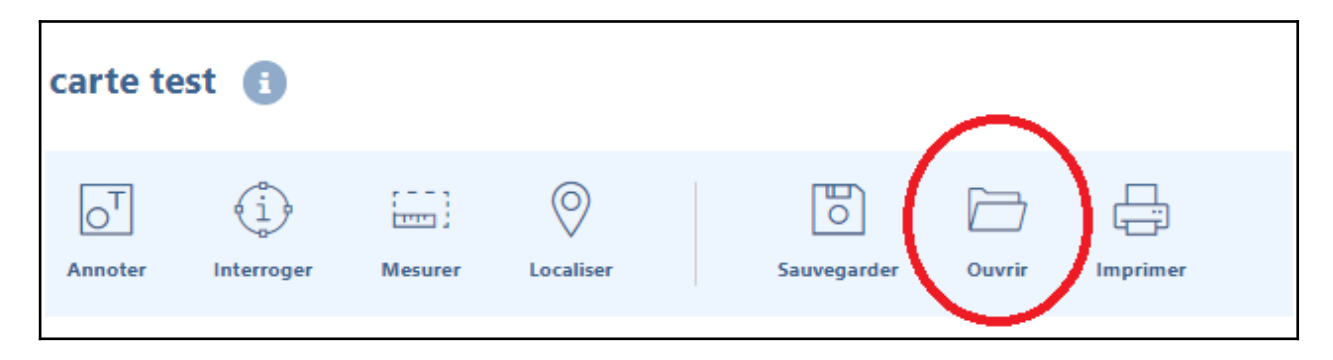

Pour les **fichiers GEOJSON** seulement cliquez sur « Ouvrir » et trouvez le chemin vers votre fichier geojson pour l'ajouter. Le fichier chargera alors pour une durée plus ou moins longue selon sa taille et cliquez enfin « ouvrir ce fichier » pour l'ajouter à votre carte.

Vous pourrez alors jouer avec la transparence de votre couche et l'ordre de celle-ci pour faire ressortir vos données.

Si cette méthode ne vous convient pas ou que vous avez d'autres formats de données, vous pouvez ajouter vos données autrement en sélectionnant le « + » sous les couches et la légende. (**Pour le format SHP, il faut inclure tous les fichiers liés au shape comme le DBF, le PRJ, le SHX ou encore le CPG et le QMD**)

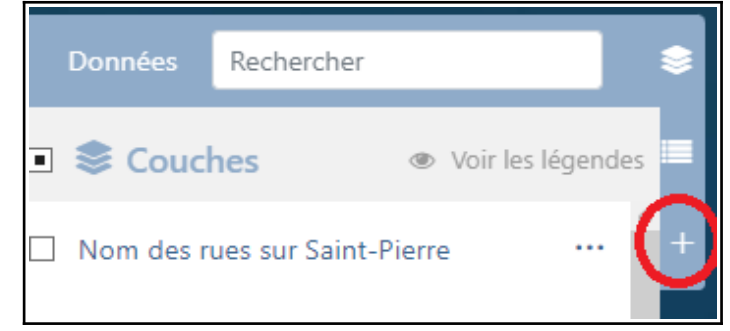

De la même manière que les dessins, vous pourrez ensuite modifier le style de votre couche, la couleur appliquée et le motif.

Vous pouvez également le glisser dans des sous-catégories sur le visualiseur général pour faciliter la lecture.

## <span id="page-7-0"></span>**Édition de couche**

Si vous possédez des droits de modification sur une donnée (utilisateur avancé), vous pouvez modifier à tout moment la donnée en question. En haut à gauche de la carte vous trouverez un crayon d'édition.

Démarrez alors une nouvelle session d'édition, choisissez ensuite votre couche à modifier, et la couche d'accroche (si vos polygones sont basés sur certaines limites cadastrales, choisissez les parcelles comme couche d'accroche).

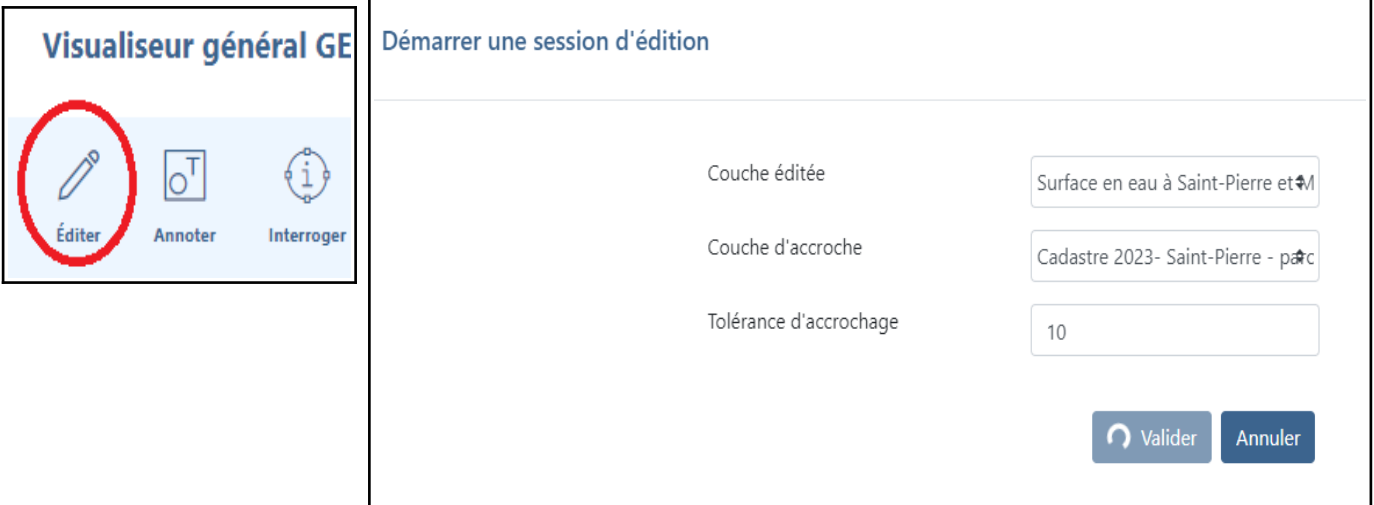

Vous pouvez ensuite modifier les géométries et attributs des objets souhaités, en gardant en mémoire que ces modifications une fois validées sont irréversibles.

Une fois les modifications faites, pensez à enregistrer toutes vos actions avec le bouton « enregistrer », les modifications apparaîtront alors immédiatement et la base de donnée possédera les nouveaux attributs/géométries.